# **Swim Connection**

## **How to sign your swimmer up for a swim meet!**

Please note- Neptune Staff encourage your swimmer to attend meets that are on our team calendar for two reasons. One, we want to be sure your swimmer has a coach there to help them have the best experience possible. Two, there is a process of communication that needs to happen to assign coaches and officials if you swimmer attends a meet that our team is not attending. Check the Neptune Calendar for Neptune approved meet by clicking [here.](https://www.teamunify.com/EventsCurrent.jsp?team=srn)

Thank you,

Neptune Coaching Staff

### **1. Create an OME Swim Connection Account**

a. Navigate to <u>omeswimconnection.com</u>. Create an account.

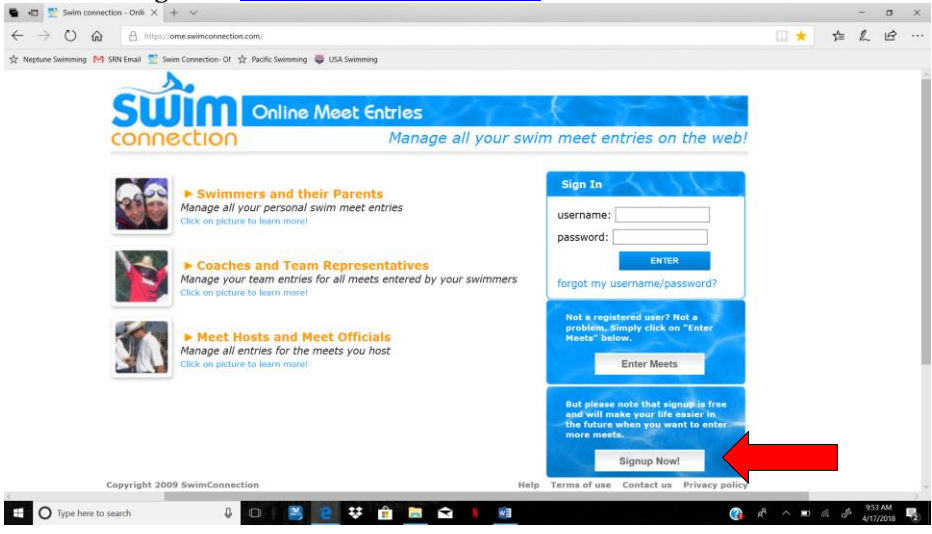

### **2. Add your swimmer/s to your online account**

- a. USA ID is typically 3 letters of first name, middle initial, and the first 4 letters of the last name. An example would be 071404MELGLEWI. If your child doesn't have a middle initial you will put an"\*". (please make sure you enter your child's USA Swimming number and that it is entered correctly.)
- b. Our LSC is **Pacific Swimming** and our Club Code is **SRN**.
- c. Once you have an account you don't need to enter this information in anymore.

### **3. Finding the Meet**

- a. Navigate to the "Enter Meets" tab and find the meet you would like to enter.
- b. Example: SRN Short Course C/B+

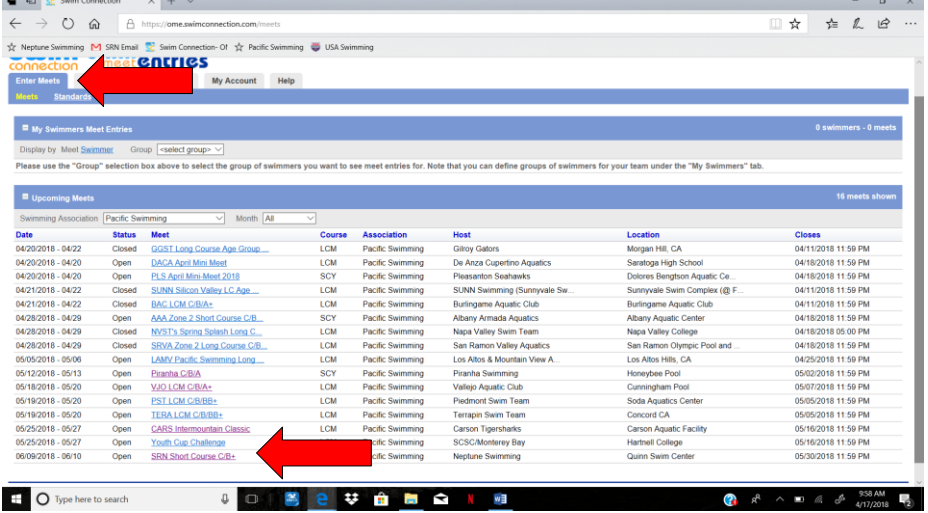

## **4. Enter the Meet**

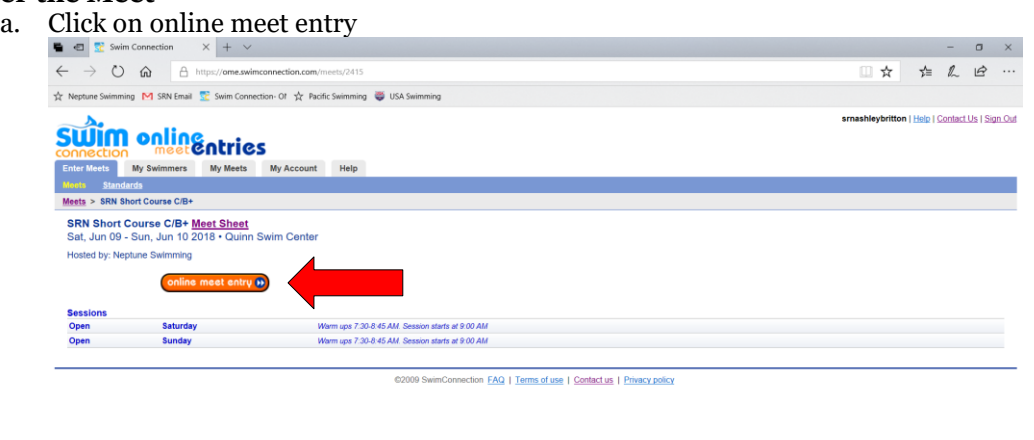

 $R^{\rm A}$   $\wedge$  **10.**  $\alpha$   $\phi$   $\frac{1007 \text{ AM}}{4/17/2018}$   $R^{\rm B}$ 

### b. Select the swimmer you wish to enter, click "enter"

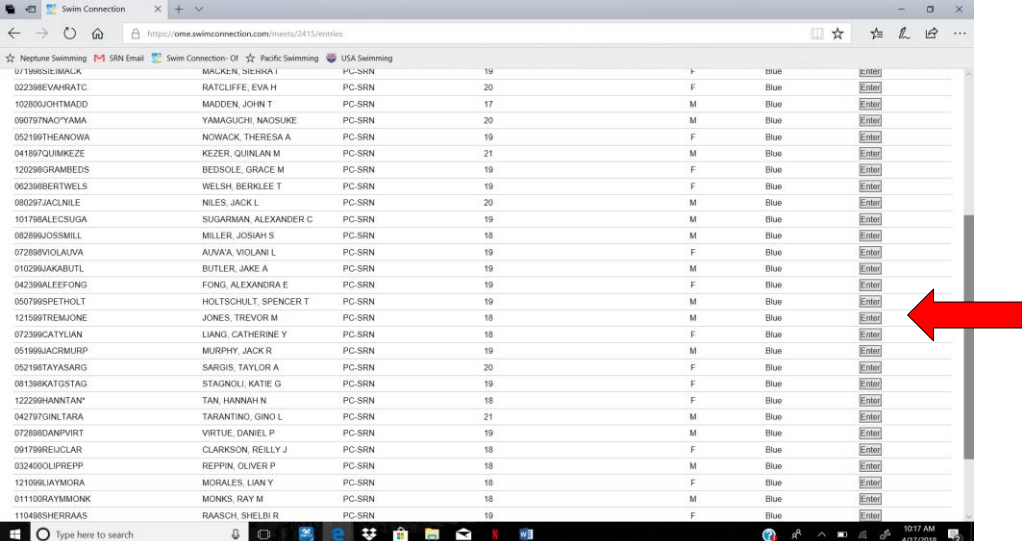

c. Choose the events he/she wants to swim. \*\*\*If child has not swam an event before at a sanctioned meet, a time of NT appears (no time).

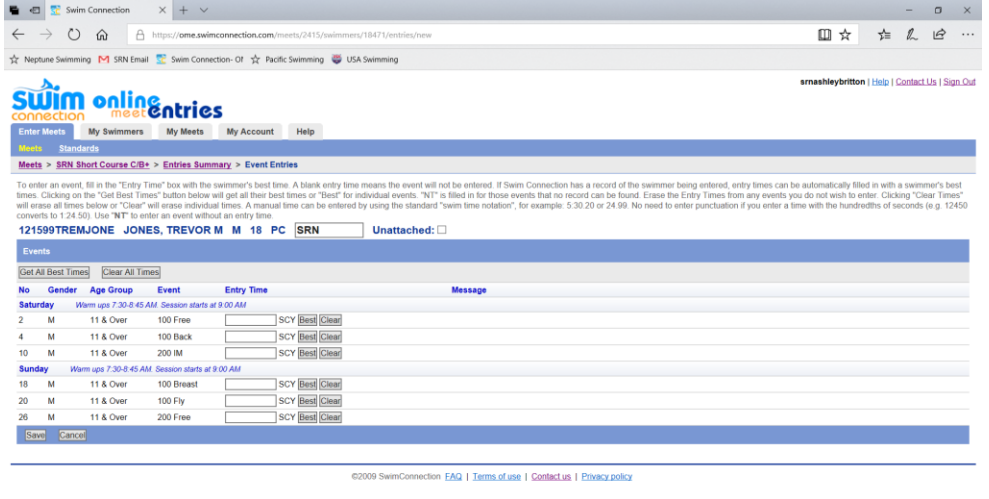

- 
- d. Save events
- e. Repeat for additional swimmers.

# **5. Payment**

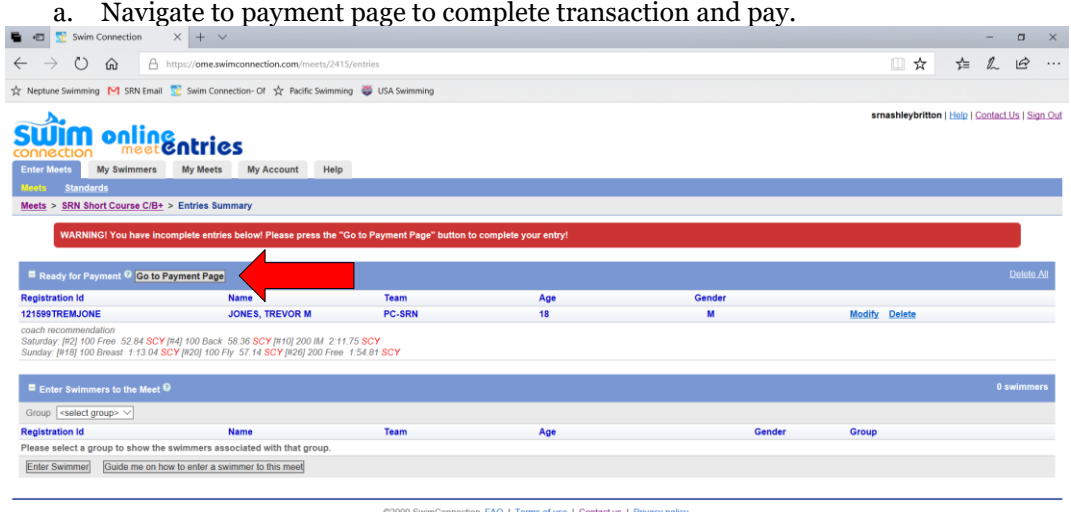

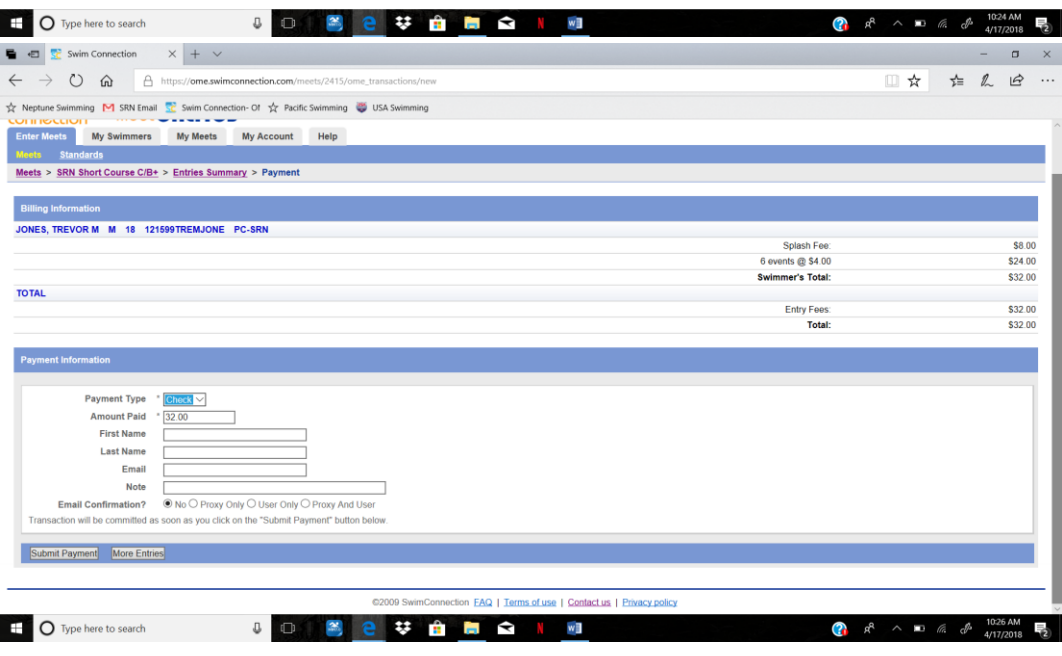

6. Print out meet summary so you don't forget what you have events you have signed up for!

# **You are now signed up for the meet!**

# **GO NEPTUNE SWIMMING!**